# **Creating and Using Calculated Columns**

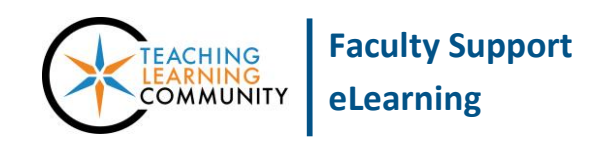

#### **Blackboard Learn**

A calculated column combines grade data from multiple columns to display a total, weighted total, average, or minimum/maximum grade. Calculated columns automatically populate with values based on their settings and the values you have added to assessment columns included in calculations.

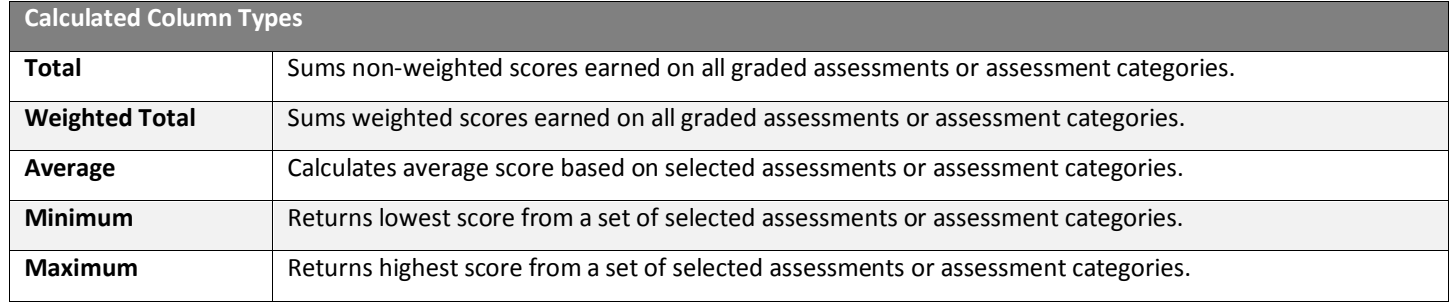

#### **A Few Things to Note About Calculated Columns**

- You *can not* enter grades *directly* into a calculated column. Its values come from grades logged in assessment columns that the calculated column references.
- A new course section contains a total and weighted total calculated column for you to customize. You may use the calculated column of your choice to calculate a final grade.
- Creating, editing, or deleting calculated columns does not impact the total points possible in the course or student assessment grades.

#### **Creating a Calculated Column**

1. In the course's **FULL GRADE CENTER**, roll your mouse over the **CREATE CALCULATED COLUMN** button and select the type of calculated column you want to create.

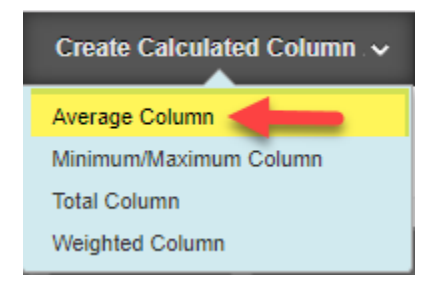

- 2. In the form that appears, give the column a **NAME** and **SELECT COLUMNS** to include in the calculation.
- 3. Click the **SUBMIT** button at the bottom of the page to post the column to your Grade Center.

## **Example Calculated Columns**

In each example, the calculated column is working exclusively with values drawn from three assignment columns. Assignment 1 and Assignment 2 are worth 100 points each. Assignment 3 is worth 50 points.

#### *Average*

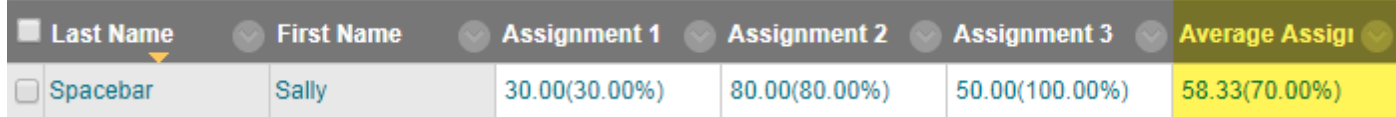

The Average Assignment column calculates an average grade based on the grades in the three assignment columns.

30.00% + 80.00% + 100.00% = 210.00% 210.00% / 3 = 70.00%

#### *Min*

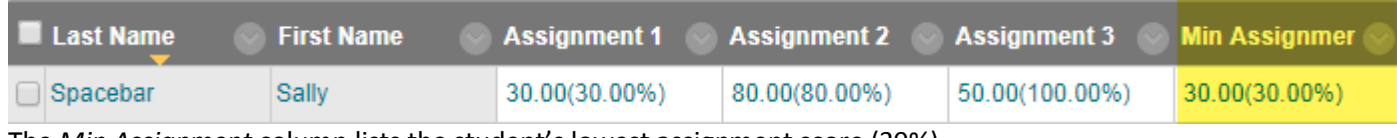

The *Min Assignment* column lists the student's lowest assignment score (30%).

#### *Max*

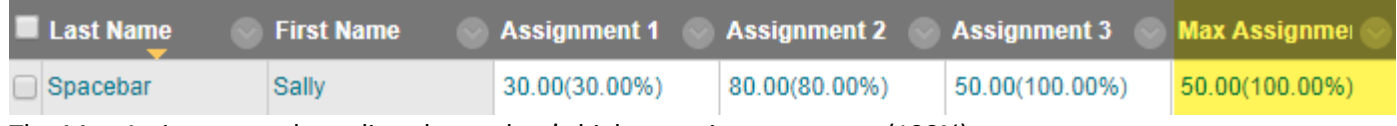

The *Max Assignment* column lists the student's highest assignment score (100%).

#### *Total*

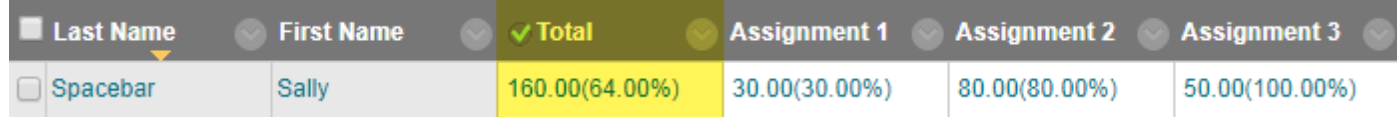

The *Total* column sums the unweighted scores entered in the assignment columns. If the column's Display is set to "Percentage", the Total column will calculate the student's grade based on total points earned out of points possible.

30.00 + 80.00 + 50.00 = 160.00 Points Earned 160.00 Points Earned / 250 Points Possible = 64.00%

### *Weighted Total*

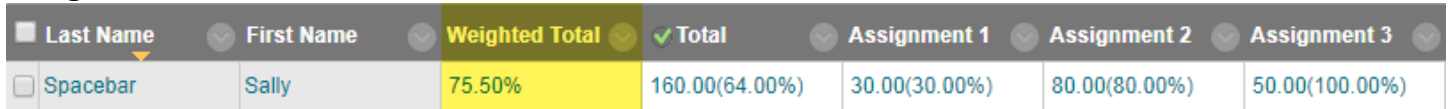

In this Weighted Total calculation, the student's scores on each assignment are multiplied by a weight and then summed. Assignment 1 is worth 25% of the final grade, Assignment 2 is worth 35%, and Assignment 3 is worth 40%.

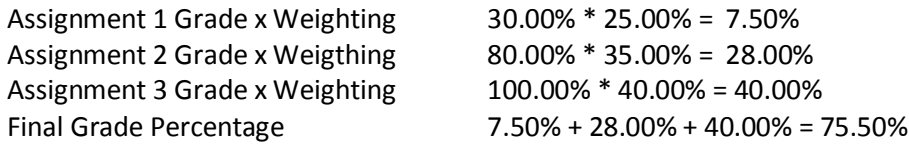

## **Editing a Calculated Column**

- 1. Roll your mouse over the head of the calculated column and click the gray arrow icon that appears. In the context menu that appears, select **EDIT COLUMN INFORMATION**.
- 2. You will be taken back to the column's Edit page, where you can review and adjust the column's settings.
- 3. Once you are done editing the calculated column, click the **SUBMIT** button at the bottom of the page.

## **Deleting a Calculated Column**

1. Roll your mouse over the head of the calculated column and click the gray arrow icon that appears. In the context menu that appears, select **DELETE COLUMN.**

- 2. A pop-up window will appear and ask you to confirm that you want to permanently delete this column. Click the **OK** button.
- 3. If you are successful, you will see a confirmation message on the screen and the column will be permanently deleted from the Grade Center.

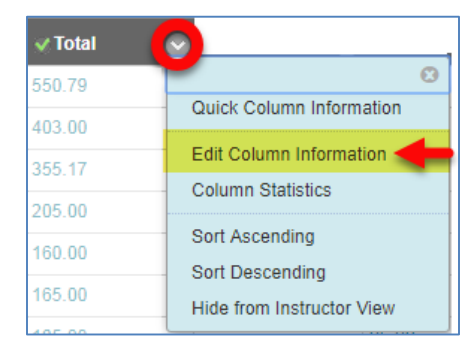

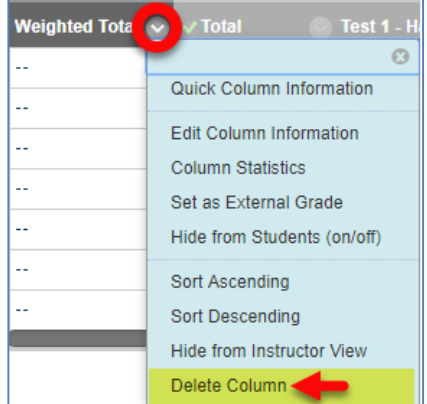

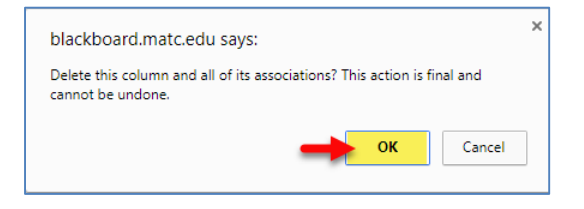

#### Success: deleted column: Weighted Total.